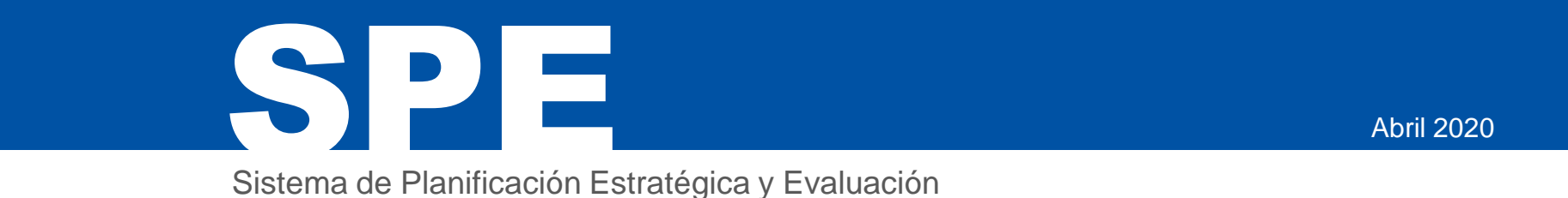

# **Manual de usuarios Rendición de Cuentas** 2019

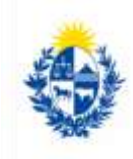

Uruguay Presidencia

Área de Gestión y Evaluación (AGEV) Oficina de Planeamiento y Presupuesto Esta presentación está **dirigida a los operadores del Sistema de Planificación Estratégica y Evaluación (SPE)**, administrado por la Oficina de Planeamiento y Presupuesto (OPP) a través del Área de Gestión y Evaluación (AGEV).

Tiene como **propósito** servir de **guía para el ingreso de los resultados de la gestión institucional 2019**, que formará parte del Proyecto de Ley de Rendición de Cuentas 2019:

**- Valores de los indicadores** definidos en la Planificación Estratégica del Inciso/UE para el 2019

- **Informe de Gestión 2019**
- **- Informe de Género**

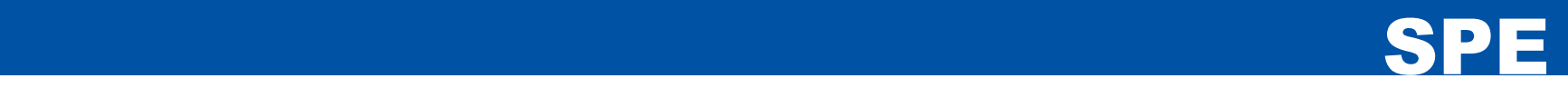

### **Ingreso al Sistema**

Requerimientos para poder hacer uso del Sistema:

- $\checkmark$  Tener instalado un navegador web. Las versiones recomendadas, en las que se ha testeado el sistema, son: Internet Explorer versión 8, Mozilla Firefox versión 3 o superior y Google Chrome.
- $\checkmark$  Contar con acceso a RedUY

Acceso :

 $\checkmark$  Se accede al sistema a través de la RedUy en la siguiente dirección: [http://spe.opp.red.uy](http://spe.opp.red.uy/)

Por problemas en el acceso referirse al departamento de informática del organismo para verificar la configuración de redes.

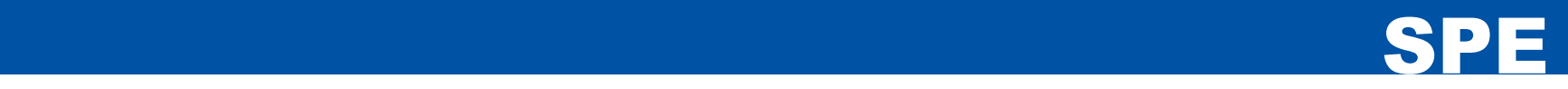

# **Página de acceso**

Ingrese al sistema utilizando la dirección web indicada anteriormente.

Se le presentará la pantalla de ingreso al sistema, donde deberá utilizar el Usuario y Contraseña que se le proporcionó para tal fin.

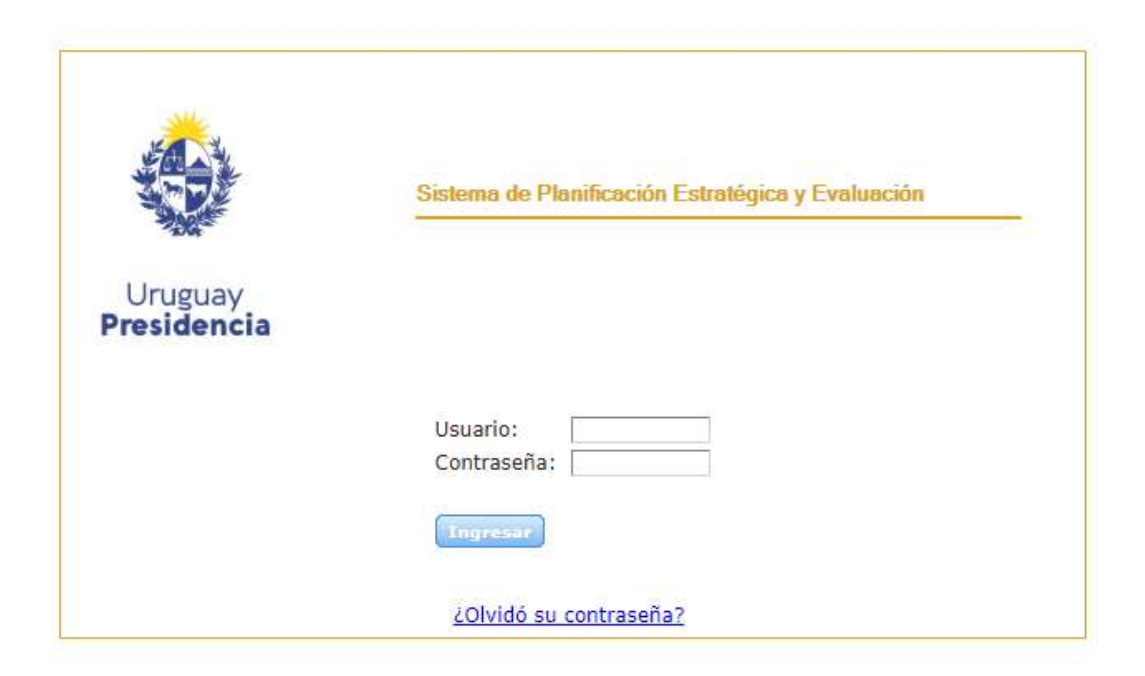

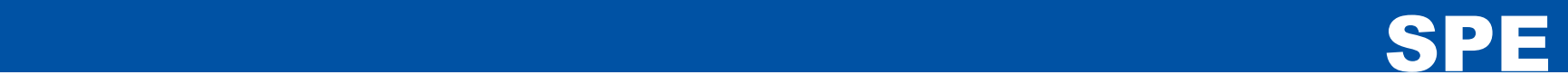

La primera vez que un usuario ingresa al sistema, por seguridad, se le solicitará que cambie su contraseña para poder continuar. Una vez realizada la modificación, se deberá utilizar la nueva contraseña elegida para los siguientes ingresos al sistema.

#### **Olvido de Contraseña:**

En caso de haber olvidado esos datos, acceda a la opción *"¿Olvidó su contraseña?"* en la cual se le solicitará la dirección de correo electrónico registrada en el sistema y se le enviará un correo a dicha dirección con la información necesaria para ingresar.

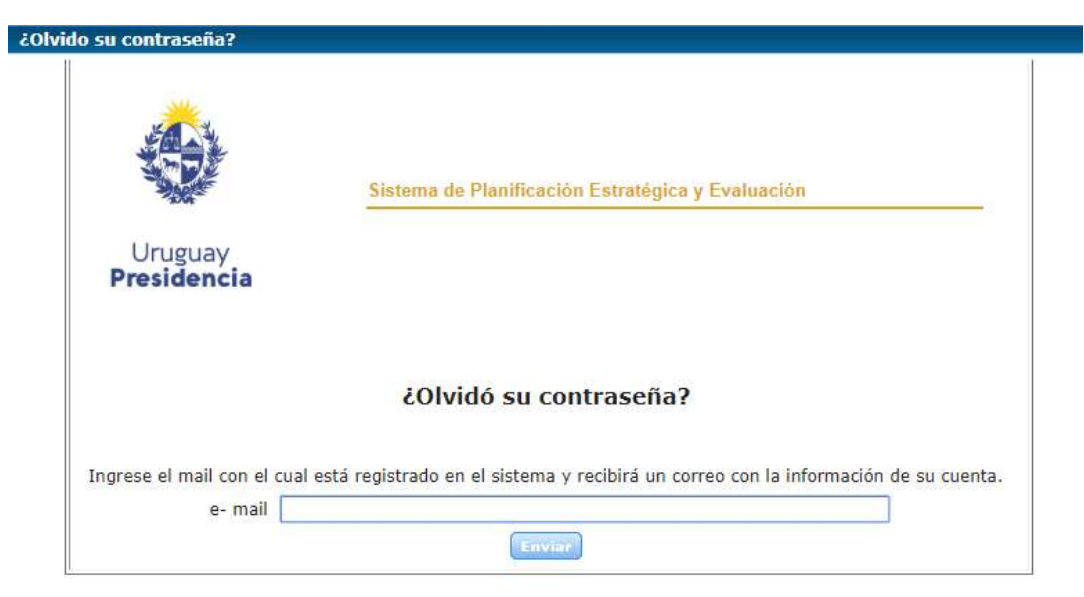

# **Funcionalidades e Iconos comunes del SPE**

• En todas las pantallas observamos las siguientes funcionalidades:

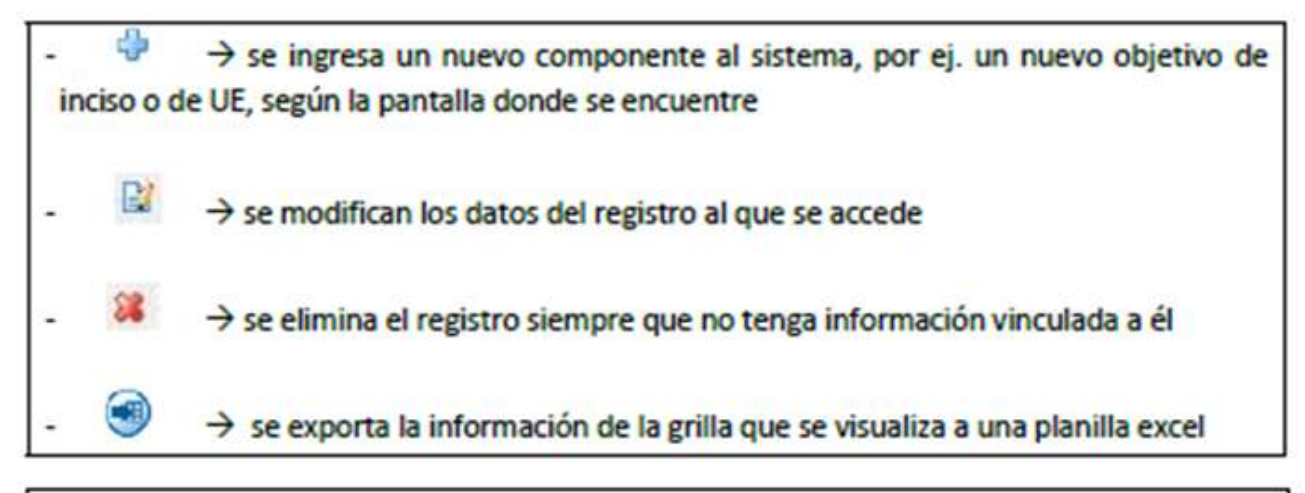

 $\rightarrow$  esta tecla cumple la función de cancelar o sea salir del registro y no guardar ningún cambio cumple la misma función que el botón de Cancelar

 $\rightarrow$  se guarda la información en el registro, ya sea que se ingrese nueva o se haya modificado. Cumple la misma función que el botón de Confirmar.

 $\rightarrow$  ventana de selección, al oprimirlo se abre una pantalla de ayuda para seleccionar el valor que tenemos que digitar.

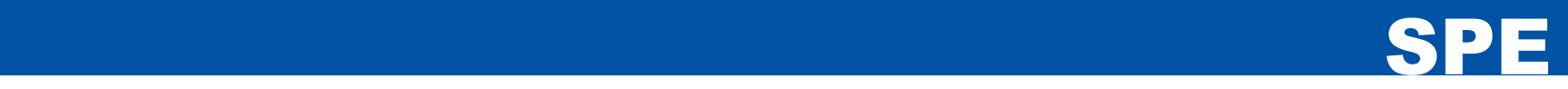

# **Comienzo y uso del Sistema:**

#### **Menú Principal**

Una vez en el sistema, verá en la parte superior de la pantalla el menú principal de trabajo. Este estará presente en todas las pantallas y nos permitirá acceder a las distintas funcionalidades del sistema.

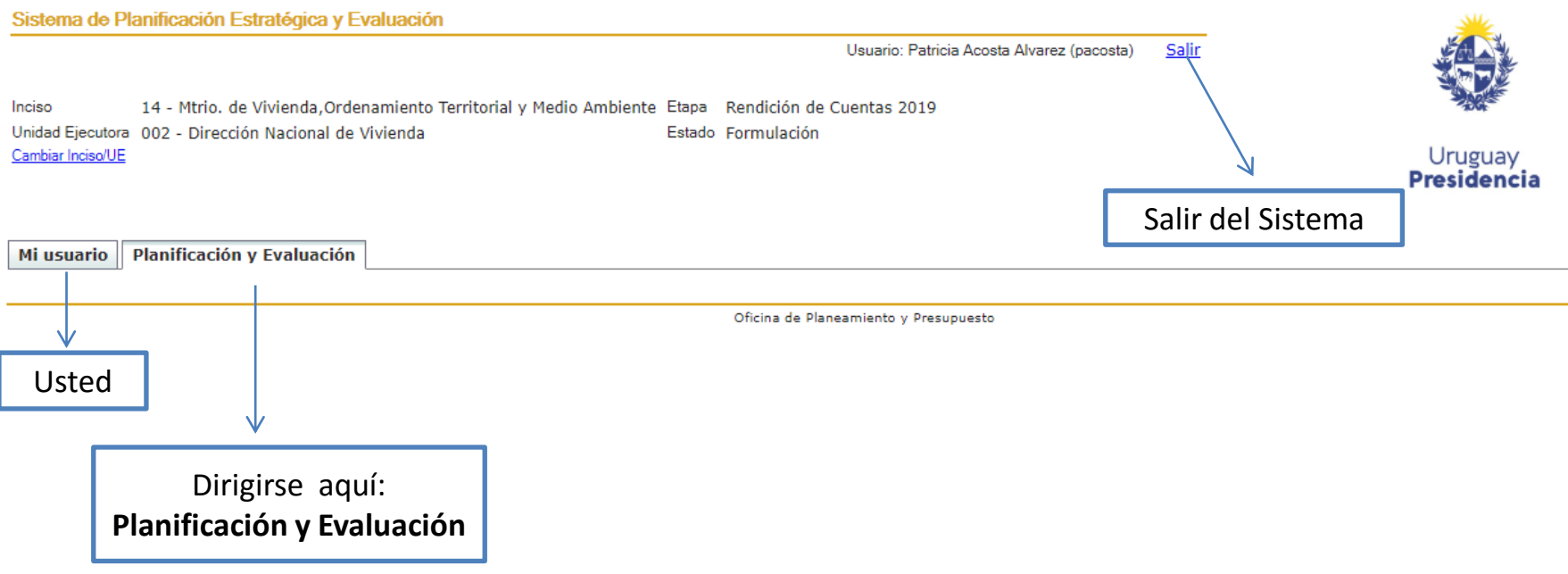

# **Planificación Estratégica y Evaluación**

La opción de menú **"Planificación y Evaluación"** nos ofrece varias acciones, a las que tendremos acceso para ingresar los valores 2019 para la presente RC.

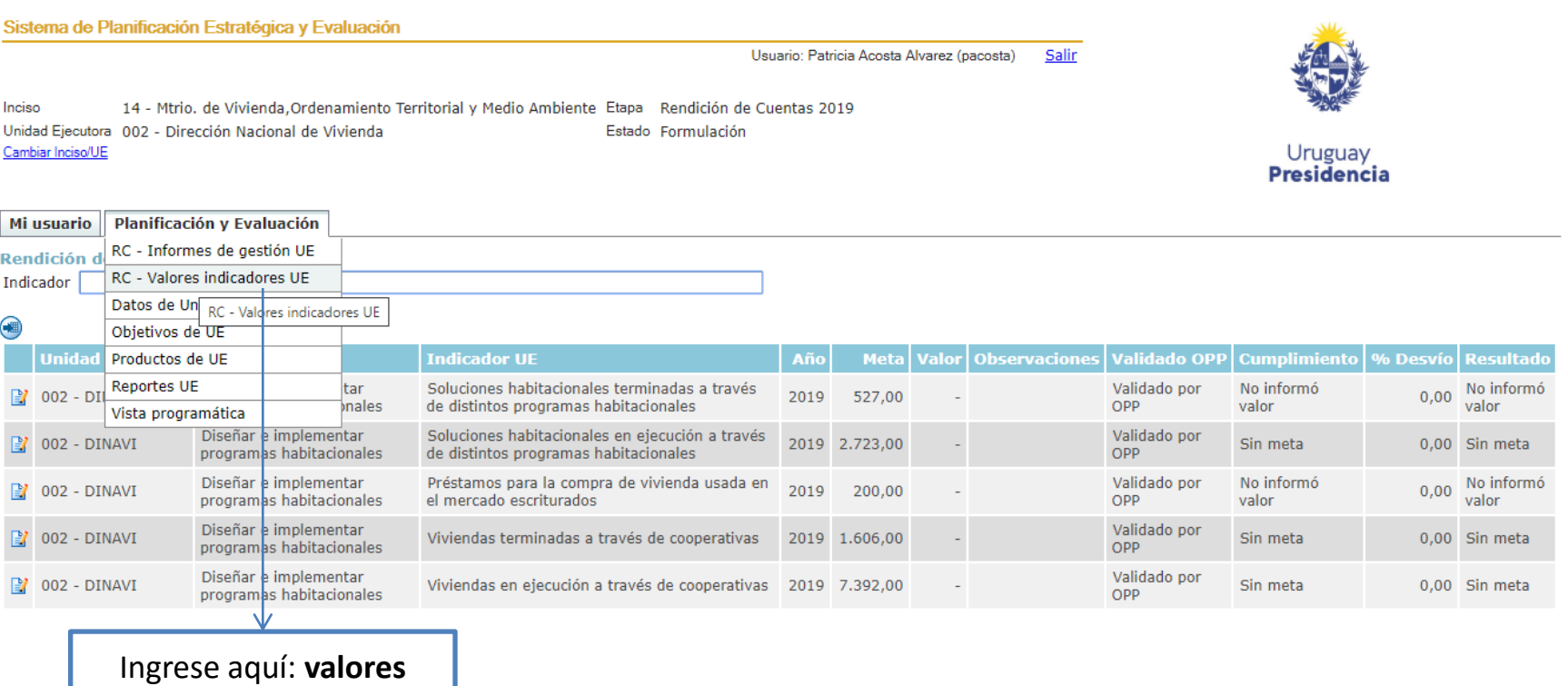

**indicadores de UE**

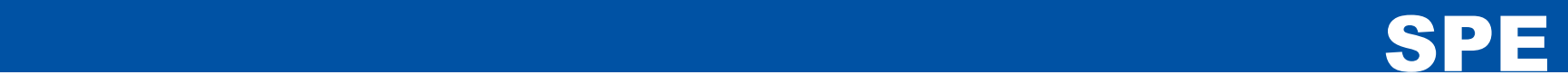

**Rol de Inciso**: Usted tendrá autorizado ingresar los valores 2019 de los indicadores de Inciso y de las UE dependientes.

**Rol de UE**: Usted sólo tendrá autorizado ingresar los valores 2019 de los indicadores de la UE a la que pertenezca.

#### **Unidad Ejecutora/Inciso**

 Luego de cliquear **"RC - Valores indicadores UE" o "RC - Valor indicadores Inciso"**, verá el listado de objetivos con el indicador correspondiente. Para ingresar el **Valor 2019**, usted debe dirigirse al siguiente símbolo:

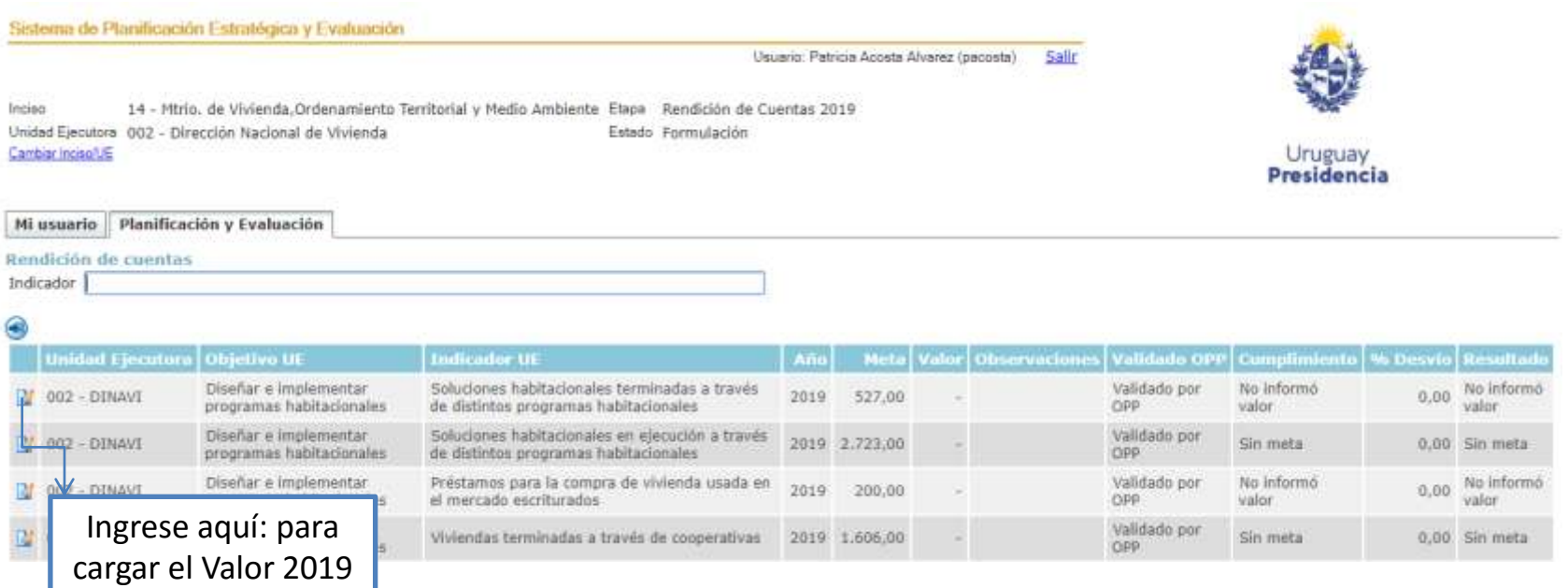

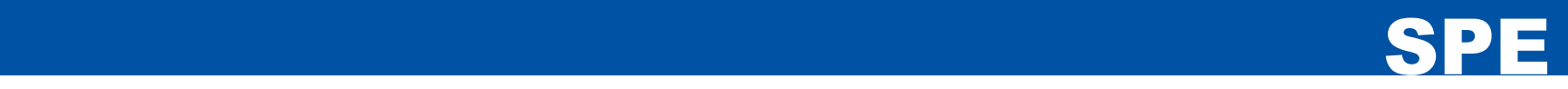

#### **Valor de Indicadores 2019**

Usted tendrá un campo para situar el valor correspondiente a 2019. A su vez, también tiene la posibilidad de describir observaciones que le parezcan pertinentes y hagan referencia al valor del indicador. Siempre **GUARDE** antes de salir del sistema.

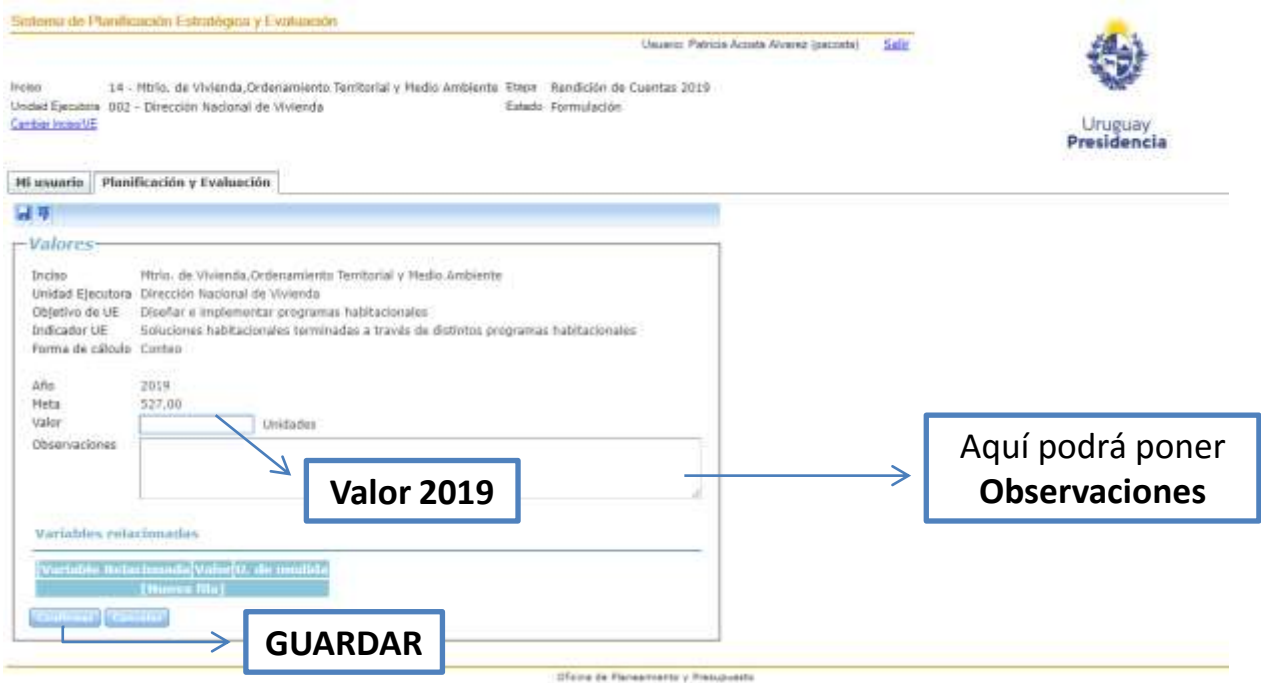

Nota: Puede consultar el "*Manual del SPE para la Rendición de Cuentas 2019*" en : [https://www.opp.gub.uy/es/direccion](https://www.opp.gub.uy/es/direccion-presupuestos)[presupuestos](https://www.opp.gub.uy/es/direccion-presupuestos), si quiere consultar otras formas de acceder a los indicadores definidos en la Planificación Estratégica del Inciso/UE.

# **Informes de Gestión y Género**

de Gestión e Informes de Género

• Usted podrá bajar el formato, para realizar el **Informe de Gestión e Informes de Género** en el mismo sistema (SPE). Los Informes de Género **sólo** podrán ser cargados por **Roles de Inciso.**

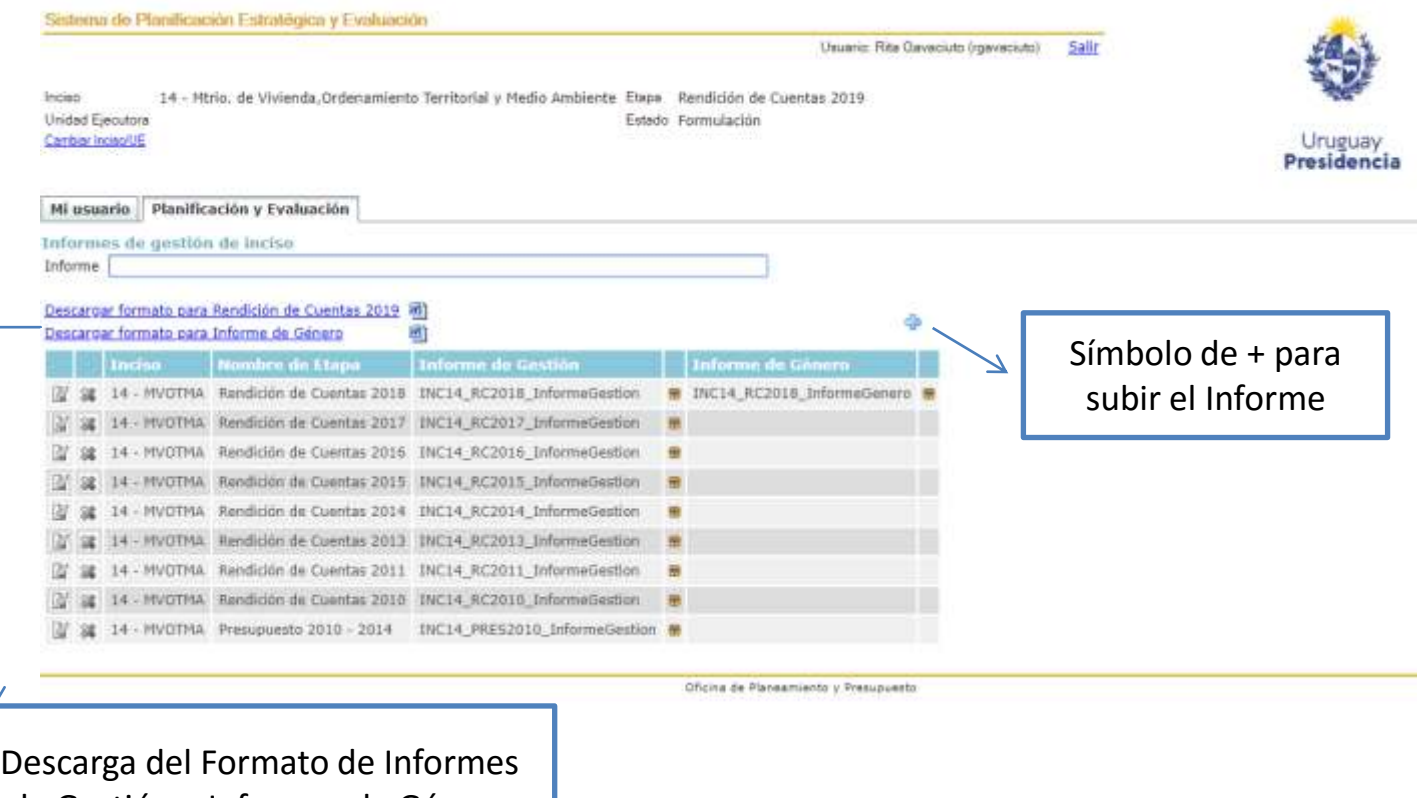

- Por consultas relativas al ingreso de la información y solicitud de usuarios: Correo electrónico: spe@opp.gub.uy
- Consultas relativas a problemas de funcionamiento del Sistema: Correo electrónico: tipresupuesto@opp.gub.uy